### *1100222 Modelagem do Crescimento de Culturas Agrícolas*

*LEB5048 Modelagem de Culturas Agrícolas I*

# **Roteiro de instalação do Python, utilizando o gerenciador Miniconda e IDE Spyder.**

Vamos usar a linguagem Python para construir modelos de simulação nas próximas semanas. Inicialmente, todos devem instalar o software necessário conforme instruções abaixo.

Em caso de dúvidas, contactem o estagiário PAE Leonardo Inforsato (inforsato@usp.br)

Observação: Os textos em destaque em cinza são linhas de comando.

### **1. INSTALAÇÃO DO PYTHON ATRAVÉS DO MINICONDA**

Baixar o arquivo de instalação do Python 3.X, na versão do Windows desejada, 32 ou 64 bit, no seguinte link:

*<https://docs.conda.io/en/latest/miniconda.html>*

### A página será semelhante à:

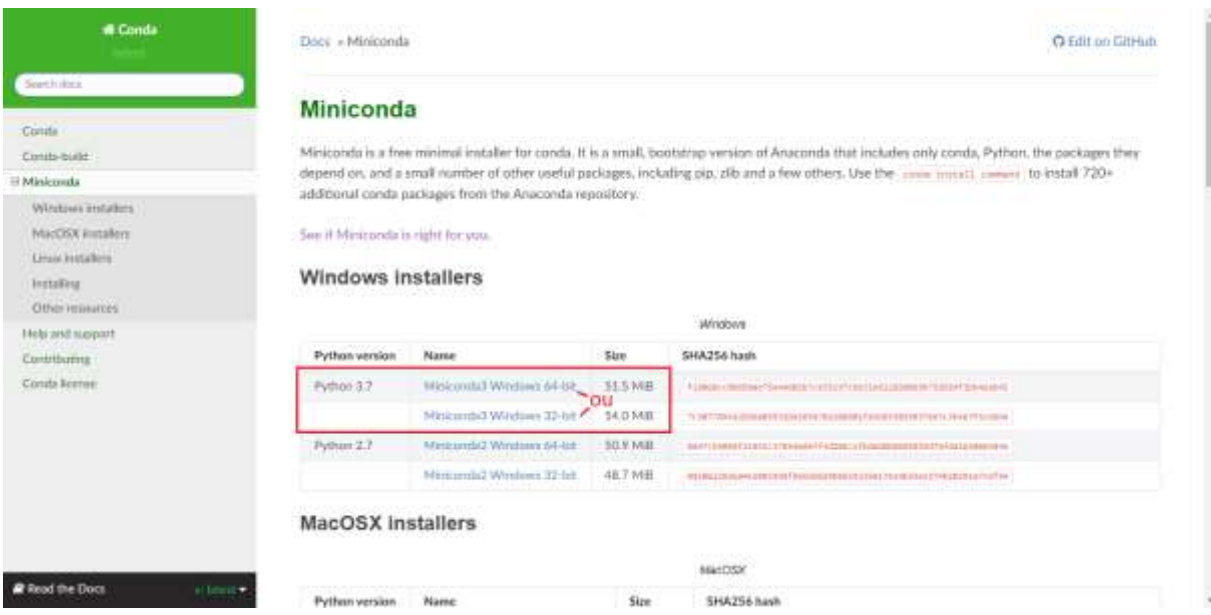

Abrir o arquivo de instalação como administrador, e instalar o gerenciador no local que escolher.

Segue um link com vídeo (Youtube) para auxiliar na instalação:

<https://youtu.be/9H33sH7swXc>

### **2. DEPOIS DE INSTALADO, FAZER O UPDATE DO GERENCIADOR.**

Para fazê-lo, abrir o prompt de comando como **administrador**, chamado *Anaconda Prompt (Miniconda3)*. O atalho deve estar disponível na pasta Anaconda3 no menu do botão "Iniciar". Para executá-lo como

administrador, é necessário clicar com o botão direito em cima do atalho e então clicar em executar como administrador.

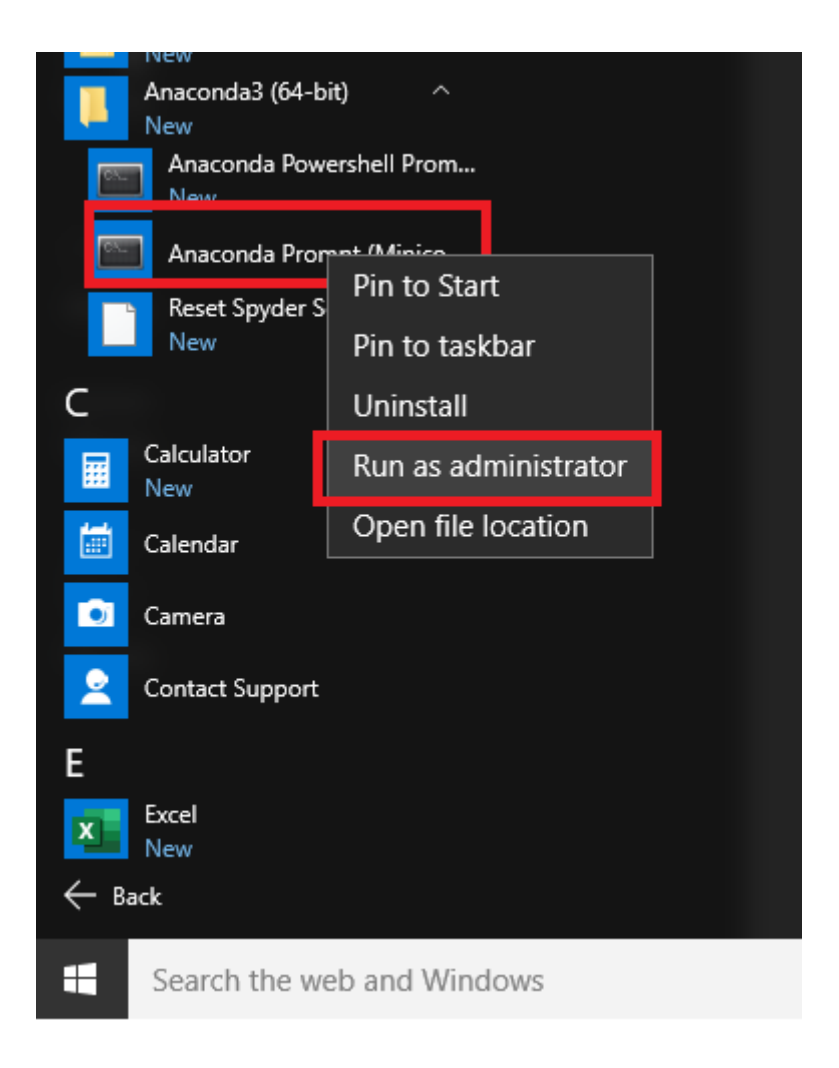

Em seguida, digitar no prompt de comando do Miniconda:

conda update conda

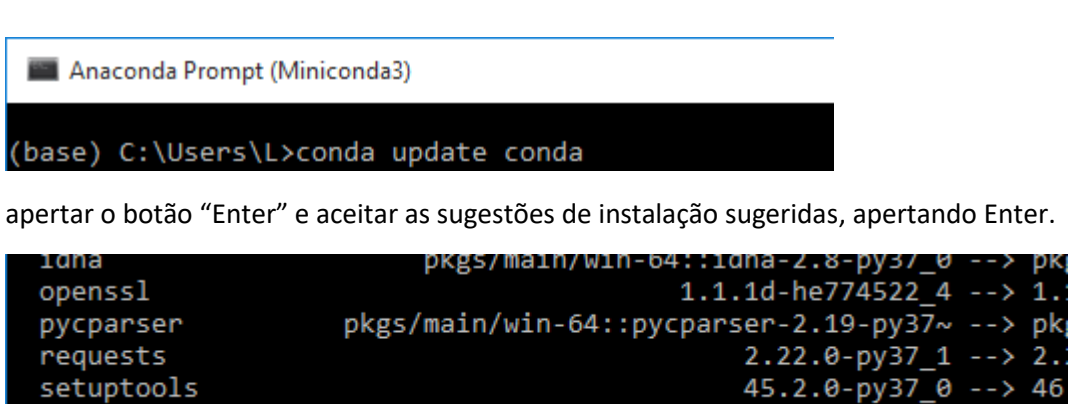

 $4.42.1 - py 0$  --> 4.

setuptools tqdm

Proceed ([y]/n)? \_

# **3. INSTALAÇÃO DA IDE SPYDER**

Quando as atualizações terminarem, digitar no mesmo prompt de comando:

>conda install -c anaconda spyder

# (base) C:\Users\L>conda install -c anaconda spyder

Aceitar as opções de instalação, novamente com Enter.

Esse comando fará vários downloads, demora um pouco. Ao término, digitar exit para sair do prompt de comando do Miniconda ou fechar a janela.

Após o término, a linguagem de programação Python e a IDE Spyder devem estar configurados e funcionando.

#### **4. COMO ABRIR A IDE SPYDER**

Após a instalação, clique no ícone do SPYDER no menu iniciar – aguarde, pode demorar um pouco mais na primeira vez. Em fim abrirá uma janela assim:

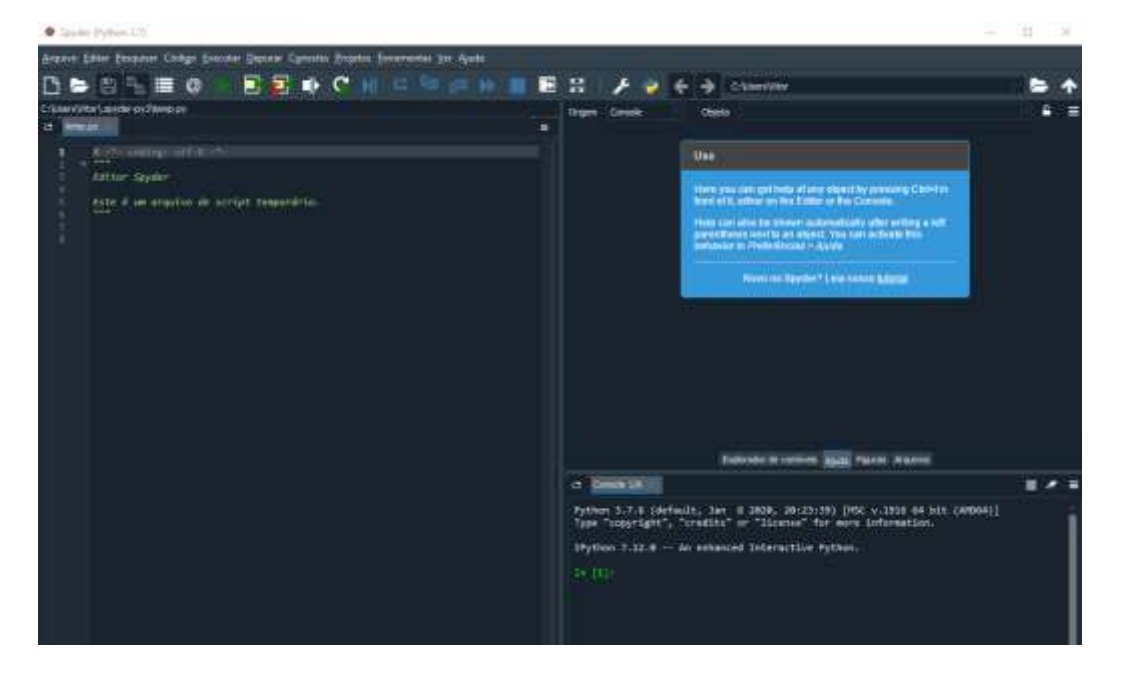

Na primeira vez que se abre o Spyder, dependendo da versão, o programa faz algumas perguntas sobre configurações. Dentre as opções, quando aparecer a janela *Run settings for temp.py*, pode clicar no botão *Run*. Quanto às outras opções, como o kite, pode cancelar a instalação (*Dismiss*).

Agora você está pronto para usar o Spyder para programar em Python.